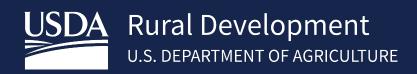

# GUS FILE IMPORT GUIDE

October 2021

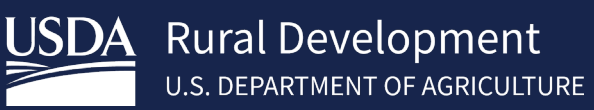

### Table of Contents

| 1 About the    | e System                                          | 2  |
|----------------|---------------------------------------------------|----|
| 1.1 Intro      | oduction                                          | 2  |
| 1.2 Wha        | at's New in GUS?                                  | 2  |
| 1.3 How        | v to Use this Guide                               | 2  |
| 2 Getting St   | tarted                                            | 3  |
| 2.1 Acco       | ount Set Up                                       | 3  |
| 2.2 Log        | ging In to GUS                                    | 3  |
| 2.3 Perr       | missions and Roles                                | 4  |
| 2.4 Hon        | ne                                                | 5  |
| 2.5 Log        | ged in Controls                                   | 7  |
| 2.6 Con        | itact Us                                          | 7  |
| 3 Importing    | g a Loan Application                              | 8  |
| 3.1 Acce       | essing the Request Import of New Application page | 8  |
| 3.2 Imp        | orting the XML File                               | 9  |
| 3.3 Prod       | cessing the XML File                              | 10 |
| 3.3.1 E        | rror Handling                                     | 11 |
| 3.4 Suco       | cessful Application Creation or Update            | 13 |
| 3.5 Sear       | rching for and Completing the Loan Application    | 15 |
| 4 Saving an    | d Validating the Application                      | 16 |
| 4.1 Usir       | ng the Footer to Save Information                 | 16 |
| 4.1.1 E        | rrors upon Saving                                 | 17 |
| 4.1.2 S        | Successful Save                                   | 18 |
| 4.2 Vali       | idating an Application                            | 19 |
| Appendix A: Ac | cronyms                                           | 21 |

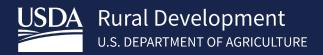

#### 1 About the System

#### 1.1 Introduction

Welcome to the updated and improved Guaranteed Underwriting System (GUS), USDA's automated underwriting system for submitting and processing Rural Development Single Family Housing Guaranteed Loans. GUS allows lenders to electronically process loan applications and submit those applications to the Agency.

#### 1.2 What's New in GUS?

It has been several years since GUS was updated. During that time, new IT, and security standards have been put in place for all government agencies. The new GUS will incorporate these requirements while upgrading the system, which improves USDA's ability to serve its customers. Improvements to GUS include:

- Compliance Fully complies with Mortgage Industry Standards Maintenance Organization (MISMO 3.4) and Uniform Residential Loan Application (URLA) industry standards for mortgage underwriting, as required by Fannie Mae, Freddie Mac, and Federal Government policy to support changes that have occurred in residential mortgage lending.
- Security Data stored in GUS is secure and will continue to follow the guidelines of the Federal Information Security Modernization Act of 2014 (FISMA).
- **Stability** Moving the system to a modern customizable platform improves stability and smooths the way for future upgrades, as needed.
- Integration GUS will continue to integrate with other systems making it easier to retrieve credit reports, get CAIVRS number, verify eligibility of loans, and upload/import to USDA's Guaranteed Loan System (GLS).
- Efficiency A modernized GUS is streamlined and serves more customers in less time. Usability for lenders and brokers is improved through a modernized GUS front-end intake process for loan applications. Data collection accuracy as required for the new URLA specifications and for Rural Development (RD) is met.

#### 1.3 How to Use this Guide

This manual contains step by step guidance on how to import a loan application in GUS. Included throughout this document are annotated screenshots of the system with steps for completing each application screen. This document is available online at the USDA LINC Training & Resource Library, which can be accessed via the following link: <u>https://www.rd.usda.gov/page/usda-linc-training-resource-library</u>.

This instructional guide only covers actions a user performs within GUS. Any actions performed outside of GUS are not covered in this document.

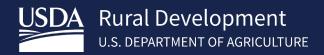

#### 2 Getting Started

#### 2.1 Account Set Up

Existing users will have the same level of permissions as the current GUS system. New accounts will be set up as needed. New users who have an active eAuthentication (eAuth) account and an existing role in the Application Authorization Security Management (AASM) system may log in to the GUS system. For additional information or questions, please refer to the 2.6 Contact Us section.

#### 2.2 Logging In to GUS

To access the GUS system as an unauthenticated external user, go to <u>https://gus.rd.usda.gov</u>. To log in to the GUS system, users must have an Unverified Identity (formerly called level 1) or Verified Identity (formerly called level 2) USDA eAuthentication (eAuth) account. For additional information on how to create a new or update an existing eAuth account, go to: <u>https://www.eauth.usda.gov/eauth/b/usda/home</u>

Additionally, refer to the *SFHGLP System Access and Security Guide*, available online at the USDA LINC Training & Resource Library which, can be accessed via the following link: <u>https://www.rd.usda.gov/page/usda-linc-training-resource-library</u>.

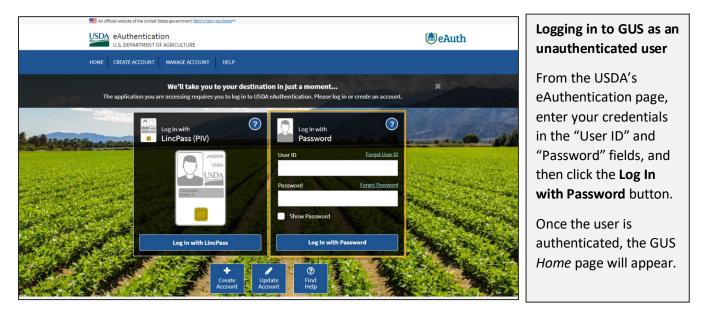

For an authenticated external user who has already logged in through the eAuthentication page, clicking on <a href="https://gus.rd.usda.gov">https://gus.rd.usda.gov</a> will automatically take the user to the GUS system *Home* page, refer to section *2.4 Home*.

#### 2.3 Permissions and Roles

GUS has various roles within the system which grant different access to applications. The actions permitted range from viewing applications to entering information and submitting for final approval.

The table below outlines the actions that lenders can perform in the system. Lender users can view every branch within an organization, while Branch users are limited to their own branch.

|                                               | Lender                                                                                                    | Branch                                                             |  |  |  |
|-----------------------------------------------|----------------------------------------------------------------------------------------------------|--------------------------------------------------------------------|--|--|--|
| User Roles                                    | For all branches within an organization                                                                                                    | For specific branch(es) within an organization                     |  |  |  |
| Viewer                                        | <ul> <li>Views applications associated with Lender Tax ID<br/>(for all branches)</li> <li>Monitors loan applications in GUS</li> </ul>                                                                                                    | Same as the Lender but limited to the user's lender Branch only    |  |  |  |
| Representative                                | <ul> <li>Imports applications</li> <li>Manually enters loan application information</li> <li>Performs preliminary submission</li> <li>Typically, an originator or processor for their lender's organization</li> </ul>                                                                                                    | Same as the Lender but limited<br>to the user's lender Branch only |  |  |  |
| Representative with<br>Final Submit Authority | <ul> <li>Imports applications</li> <li>Manually enters loan application information</li> <li>Performs preliminary and final submissions</li> <li>Confirms that loan information is accurate and consistent with documentation in the lender's mortgage loan file</li> <li>Certifies the loan has been underwritten</li> <li>Usually an underwriter or senior processor</li> </ul>                        | Same as the Lender but limited<br>to the user's lender Branch only |  |  |  |
| Lender's Security<br>Administrator            | <ul> <li>Imports applications</li> <li>Manually enters loan application information</li> <li>Perform preliminary and final submissions</li> </ul>                                                                                                    | Same as the Lender but limited to the user's lender Branch only    |  |  |  |
| Lender Agent/Broker                           | <ul> <li>Manually enters loan application information on behalf of lender / branch organizations (through the Lender Agent affiliation)</li> <li>Imports applications on behalf of lender / branch organizations (through the Lender Agent affiliation)</li> <li>Performs preliminary submissions</li> <li>Must release control of the application back to a Lender user for final submission</li> </ul> |                                                                    |  |  |  |

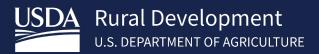

#### 2.4 Home

When users log in, they are greeted with the *Home* page screen which displays the "Browser Recommendation" message, the "Welcome Header" and "Welcome Message", and the system's main actions buttons. Both the "Browser Recommendation" and the "Welcome Message" banners may be dismissed. These will re-appear once the user returns to the Home page within the same login session or has logged out and logs back in. If the wording and verbiage on the "Welcome Message" is changed by an administrator, an updated "Welcome Message" will appear on the screen. After reading through the updated content, users can opt-out of seeing the new message on future logins by clicking the checkbox.

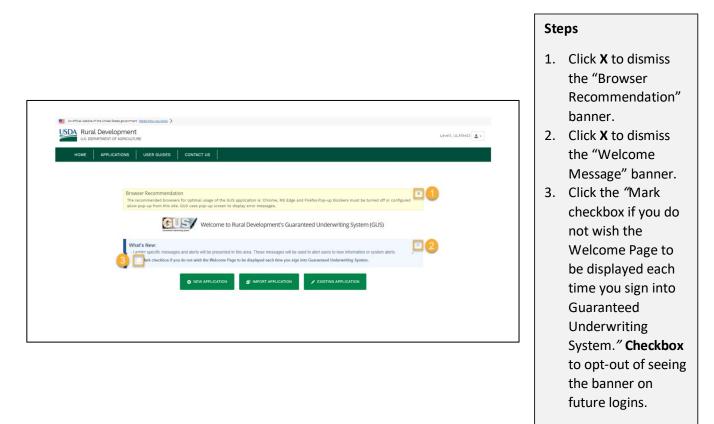

The *Home* page corresponds to the user's role. Examples are provided to illustrate the *Home* page for: Lender's Security Admin user, Lender Viewer and Branch Viewer users and Lender Agents/Brokers. See screenshot below.

| An official website of the United States government. Here's how you know >                                                                                                    | <i>Home</i> page for Lender's Security Admin user |
|----------------------------------------------------------------------------------------------------|---------------------------------------------------|
| USDA Rural Development<br>U.S. DEPARTMENT OF AGRICULTURE                                                                                                    | Branch Security Admin<br>and Lender Security      |
| HOME APPLICATIONS USER GUIDES CONTACT US USER GUIDES CONTACT US US USER GUIDES CONTACT US USER GUIDES CONTACT US U | Admin users see a                                 |
| Welcome to Rural Development's Guaranteed Underwriting System (GUS)                                                                                                    | "Useful Links" banner,<br>underneath the          |
| O NEW APPLICATION O IMPORT APPLICATION ✓ EXISTING APPLICATION                                                                                                    | Navigation Bar, which<br>contains a hyperlink to  |
|                                                                                                    | AASM                                              |

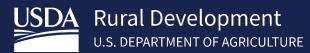

Home page for View

Only users (e.g. Lender Viewer and Branch Viewer) ment Here's ho View Only users are USDA Rural Development Level1, ULATest5 🚨 🗸 U.S. DEPARTMENT OF A NOT allowed to import HOME or create new applications. The Home CUSY Welcome to Rural Development's Guaranteed Underwriting System (GUS) page only shows the EXISTING APPLICATION **Existing Application** button, which allows users to search for and

view existing applications.

| An official website of the Uni  | ed States government Here's how you know                                                                                                    | >          |               |                 |                    |                       |                  |                                                                                                 |
|---------------------------------|----------------------------------------------------------------------------------------------------|------------|---------------|-----------------|--------------------|-----------------------|------------------|-------------------------------------------------------------------------------------------------|
| USDA Rural Dev<br>U.S. DEPARTME | velopment<br>NT OF AGRICULTURE                                                                                                    |            |               |                 |                    |                       | Level1, ULATest6 | Home page for Lender                                                                            |
|                                 | TIONS USER GUIDES                                                                                                    | CONTACT US | ;             |                 |                    |                       |                  | Agents/Brokers                                                                                  |
|                                 | Vou are signed in as Lender Agent: ULATest6 Level1       Tax ID: 25243650<br>Branch Number: 1         You are currently assigned a security role of Lender Agent for multiple USDA lenders in GUS.       Select the lender you with to be associated with during this GUS session. |            |               |                 |                    |                       |                  | Lender Agents/Brokers<br>see a list of lenders<br>they are associated<br>with and corresponding |
|                                 | Lender Name                                                                                                    | Lender ID  | Lender Branch | Actions         |                    |                       |                  | action buttons for each                                                                         |
|                                 | QUICKEN LOANS INC                                                                                                    | 382603955  | 1             | New Application | Import Application | Existing Applications |                  | listed lender.                                                                                  |
|                                 | WELLS FARGO BANK N.A.                                                                                                    | 941347393  | 630           | New Application | Import Application | Existing Applications |                  |                                                                                                 |
| 1                               |                                                                                                    |            |               |                 |                    |                       |                  |                                                                                                 |

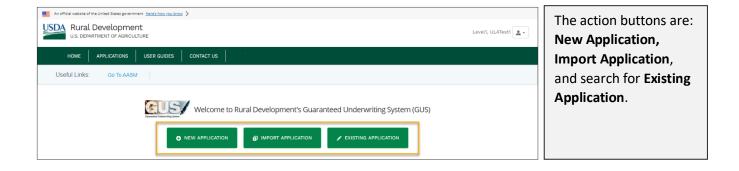

This guide covers the Import Application functionality. For details on how to search for applications and how to create and complete a new application, refer to the <u>GUS Lender User Guide</u> available online at the USDA LINC Training & Resource Library (<u>https://www.rd.usda.gov/page/usda-linc-training-resource-library</u>).

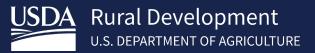

#### 2.5 Logged in Controls

In the upper right corner of the system is the user's name where logged in users can access additional options.

|                                                                         | Ste | eps                                                    |
|-------------------------------------------------------------------------|-----|--------------------------------------------------------|
|                                                                         | 1.  | Click the dropdown<br>menu next to the<br>user's name. |
| An official website of the United States government Here's how you know | 2.  | Click "Home" to                                        |
| USDA Rural Development                                                  |     | return to the <i>Home</i><br>page.                     |
|                                                                         | 3.  | Click "Logout" to                                      |
| Useful Links: Go To AASM                                                |     | exit out of GUS.                                       |
|                                                                         | 1   | uth expires after 15                                   |
|                                                                         | 1   | nutes of inactivity,                                   |
|                                                                         | -   | gging users out of                                     |
|                                                                         | GL  | JS.                                                    |

#### 2.6 Contact Us

Single Family Housing Guaranteed Loan Program (SFHGLP)

| торіс                                                                                                    | CONTACT                                                                                                    |                                            |  |
|----------------------------------------------------------------------------------------------------|----------------------------------------------------------------------------------------------------|--------------------------------------------|--|
| File-Specific Questions                                                                                                    | Production Team One: <u>SFHGLPONE@usda.gov</u><br>AK, AL, AZ, CA, CO, GU, HI, IA, ID, KS, MT, NM, NV, OR, SD, TX, UT, WA, WI, WP, WY                                       |                                            |  |
| Information to include in email:<br>• Identify the state the application is located; if applicable;                                                                 | Production Team Two: <u>SFHGLPTWO@usda.gov</u><br>AR, KY, LA, MN, MO, MS, ND, NE, NJ, NY, OK                                                                               | Contact Us                                 |  |
| <ul> <li>Provide applicant's name and USDA borrower ID, if applicable;</li> <li>GUS loan number, if applicable</li> <li>Include contact information: and</li> </ul> | Production Team Three: <u>SFHGLPTHREE@usda.gov</u><br>CT, DE, GA, IL, MA, MD, ME, MI, NC, NH, RI, SC, VT, WV                                                               | The Contact Us page                        |  |
| <ul> <li>Include contact information, and</li> <li>Indicate if you would like a call back (otherwise you will receive an email reply)</li> </ul>                    | Production Team Four: <u>SFHGLPFOUR@usda.gov</u><br>FL, IN, OH, PA, PR, TN, VA, VI                                                                                         | The <i>Contact Us</i> page has information |  |
| Lender Approval/Recertification<br>Lender Self-Report                                                                                                    | sfbgld.comoliance@usda.gov                                                                                                    | regarding USDA system                      |  |
| Program Training<br>Program Marketing & Outreach                                                                                                    | <u>sfhgld.lenderpartner@usda.gov</u>                                                                                                    | support methods and to address other URLA  |  |
| General Loan Scenario Questions<br>Loan Policy/Regulation/Handbook                                                                                                  | <u>sfhgld.orogram@usda.gov</u>                                                                                                    | questions.                                 |  |
| Loan Servicing                                                                                                    | sfhgloservicing@usda.gov                                                                                                    | To access this page,                       |  |
| Technical Issues: GUS                                                                                                    | RD.HD@USDA.GOV                                                                                                    | click <b>Contact Us</b> from               |  |
| Technical Issues: e-Authentication                                                                                                    | E-Authentication FAQs: ( <u>https://www.eauth.usda.gov/eauth/b/usda/faq</u> )<br>E-Authentication Contact Us: ( <u>https://www.eauth.usda.gov/eauth/b/usda/contactus</u> ) | the Navigation Bar.                        |  |
| Loss Claims                                                                                                    | guarantee.svc@usda.gov                                                                                                    |                                            |  |
| Monthly & Quarterly Status Reporting                                                                                                    | rd.nfaoc.hsb@usda.gov                                                                                                    |                                            |  |

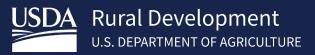

#### 3 Importing a Loan Application

In order to import a loan application into the system, the file to be imported must be an XML file which follows the Desktop Underwriting (DU) MISMO 3.4 format.

#### 3.1 Accessing the Request Import of New Application page

| And thick weaks of the United States government   here's Look you know > USE Rural Development U.S. DEPARTMENT OF AGRICULTURE Levelt, ULATest6  HOME APPLICATIONS USER GUIDES CONTACT US  Key Control of Control of Control |                       |           |               |                 | Process for Lender<br>Agents/Brokers<br>Once logged in the GUS<br>system, click the |                       |  |                    |
|----------------------------------------------------------------------------------------------------|-----------------------|-----------|---------------|-----------------|-------------------------------------------------------------------------------------|-----------------------|--|--------------------|
| You are signed in as Lender Agent: ULATest6 Level1 Tax ID: 262434560 Branch Number: 1 You are currently assigned a security role of Lender Agent for multiple USDA lenders in GUS. Select the lender you wish to be associated with during this GUS session.                                                                                                    |                       |           |               |                 | Import Application<br>button that                                                   |                       |  |                    |
|                                                                                                    | Lender Name           | Lender ID | Lender Branch | Actions         |                                                                                     |                       |  | corresponds to the |
|                                                                                                    | QUICKEN LOANS INC     | 382603955 | 1             | New Application | Import Application                                                                  | Existing Applications |  | applicable Lender. |
|                                                                                                    | WELLS FARGO BANK N.A. | 941347393 | 630           | New Application | Import Application                                                                  | Existing Applications |  |                    |

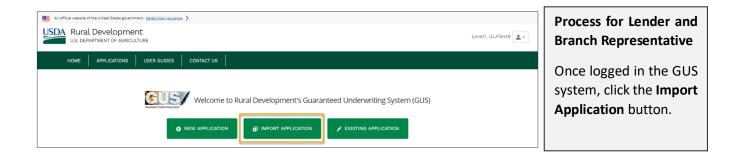

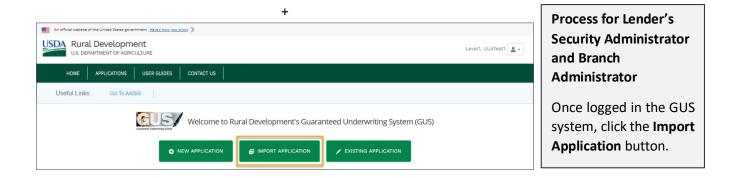

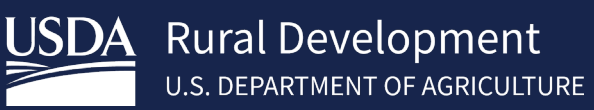

### 3.2 Importing the XML File

| An official website of the United States government Here's how you know                                                                                                    |                                   |                                                                                                    |
|----------------------------------------------------------------------------------------------------|-----------------------------------|----------------------------------------------------------------------------------------------------|
| USDA Rural Development<br>us. department of Agriculture                                                                                                    | Level2, ULATest32                 | Steps                                                                                                    |
| HOME       APPLICATIONS       USER GUIDES       CONTACT US         Image: Contract US       Request Import of New Application       Image: Contract US         Image: Contract US       Request Import of New Application in GUS.       Image: Contract US         Image: Contract US       Image: Contract US       Image: Contract US         Image: Contract US       Image: Contract US       Image: Contract US         Image: Contract US       Image: Contract US       Image: Contract US         Image: Contract US       Image: Contract US       Image: Contract US         Image: Contract US       Image: Contract US       Image: Contract US         Image: Contract US       Image: Contract US       Image: Contract US         Image: Contract US       Image: Contract US       Image: Contract US         Image: Contract US       Image: Contract US       Image: Contract US         Image: Contract US       Image: Contract US       Image: Contract US         Image: Contract US       Image: Contract US       Image: Contract US         Image: Contract US       Image: Contract US       Image: Contract US         Image: Contract US       Image: Contract US       Image: Contract US         Image: Contract US       Image: Contract US       Image: Contract US         Image: Contract US       Image: C | ×                                 | <ol> <li>From the Request<br/>Import of New<br/>Application page,<br/>click the Upload<br/>Files button. Or, to<br/>upload the file,<br/>drag the file from<br/>your computer's<br/>folder and drop it<br/>inside the dotted<br/>box that reads: "Or<br/>drop files" and<br/>proceed to step 4.</li> </ol> |
| • Open<br>$\leftarrow \rightarrow \checkmark \uparrow \square$ > This PC > Documents > Test Files > $\checkmark \eth$                                                                                                    | X<br>Search Test Files            | <ol> <li>Search for and<br/>choose the XML file<br/>you wish to upload.</li> </ol>                                                                                                    |
| Organize 🔻 New folder                                                                                                    | ≣≡ ▾ Ⅲ ?                          | 3. Click <b>Open</b> to begin                                                                                                    |
| Name Date modified Type Size                                                                                                    |                                   | importing the file.                                                                                                    |
| Demo 11/25/2019 6:55 PM File folder                                                                                                    |                                   | It may take a few                                                                                                    |
| GUSTest MinRequired.xml 8/25/2020 1:55 PM XML Document 2 3 KI                                                                                                    | В                                 | minutes to                                                                                                    |
| RD Purchase ULAD XML 05032019.xml 7/26/2019 10:47 AM XML Document 95 Ki                                                                                                    | В                                 |                                                                                                    |
| RD Refinance ULAD XML 05032019.xml         7/26/2019 10:47 AM         XML Document         70 KI                                                                                                    | В                                 | complete the                                                                                                    |
| File name: GUSTest MinRequired.xml                                                                                                    | Document (*.xml) V<br>Open Cancel | upload progress.<br>4. The "Upload Files"<br>window displays                                                                                                    |
| nat may be imported.                                                                                                    | ×                                 | the file name and a blue progress bar                                                                                                    |
| cation Upload Files                                                                                                    |                                   | while it processes<br>and validates the                                                                                                    |
| GUSTest MinRequired.xml                                                                                                    | - 0                               | XML file. Once the green check mark                                                                                                    |
| 1 of 1 file uploaded                                                                                                    |                                   | appears, click<br><b>Done</b> .                                                                                                    |
|                                                                                                    |                                   |                                                                                                    |

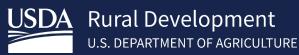

| An afficial metalite of the United States government <u>Herri have you know</u> > | Fall<br>File tripot the Faled                                                                                                    |    | Import                                                                                     |
|-----------------------------------------------------------------------------------|----------------------------------------------------------------------------------------------------|----|--------------------------------------------------------------------------------------------|
| US. GENAMMENT OF AGRICUITURE                                                      | HOME APPLICATIONS USER BUILDES CONTACT US                                                                                                    |    | If the file is not<br>uploaded succe<br>the system disp                                    |
|                                                                                   | Note       x         • File imports are permitted to create a new application in OUS.       in File imports that do not include a Landke Lan Number will create a new application in OUS.         • File imports that include a Landke Lan Number, that is not associated with an active application in OUS, will create a new application in OUS.         • File imports are permitted to update an existing application in OUS.         • File imports that include - Landke Lan Numbers sociated with a active application in OUS (single active application will update the existing application will the import class. Some Fields associated with USDA specific data will be retained since this data is not persent in the file import.         Oor       Orly MISH0 3.4 XML format may be imported.         Imminder: Duplicate application may be established if user attempts to import the file multiple times. |    | error message;<br>may also attem<br>upload the sam<br>again. Errors ap<br>within a red bar |
|                                                                                   | File to Import File tame Upload Files Or drop Files                                                                                                    | ₽. | If the error pers<br>users may conta<br>RD Help Desk<br>(RD.HD@usda.g                      |
|                                                                                   | The limport of the application was unsuccessful:<br>Import Unsuccessful: File import service is currently unavailable. Please contact the Help Desk (RD.HD@uxda.gov or 1-800-457-3642<br>[choose option 2 at each memu prompt]) for assistance.<br>Correct errors and re-upload file                                                                                                    |    | 800-457-3642 [<br>option 2 at each<br>prompt]).                                            |

### Unsuccessful File

ssfully, lays an users pt to e file pear nner.

sists, act the gov or 1choose n menu

#### 3.3 Processing the XML File

| An official website of the United States government. Here's how you know                                                                                                    |                   |                                                                                                    |
|----------------------------------------------------------------------------------------------------|-------------------|----------------------------------------------------------------------------------------------------|
| USDA Rural Development<br>US. DEPARTMENT OF AGRICULTURE                                                                                                    | Level2, ULATest32 | Spinner while file loads                                                                                                    |
| Instrument of HAMACULATIONS     USER GUIDES     CONTACT US       Image: Second Second |                   | After the file is<br>uploaded, the system<br>begins processing the<br>file during which time<br>the user is presented<br>with a spinner that |
| Only MISMO 3.4 XML format may be imported.         Importing Application may be established if user attempts to import the line multiple times.         Importing Application                                                                                                    |                   | reads <i>"Importing Application"</i> .                                                                                                    |

The processing of the file entails the following:

- Validate the XML file against the Desktop Underwriting (DU) MISMO 3.4 schema including validations of • acceptable enumerations, acceptable date formats, and other data format (e.g., currency, string...)
  - An XML schema defines the elements and attributes which are valid to be included in the XML.

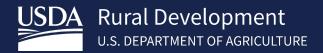

- Validate the file to ensure that it meets the GUS business validations including field length limits, that the • user is authorized for the specified Lender, RD accepted enumerations and specific rules associated with a RD loan.
- The user should read through the error message, update the XML file as needed before trying to import • the XML a second time.

#### 3.3.1 Error Handling

There are four types of errors which can occur during an import:

- Schema validation error •
- Service failure •
- GUS specific business validation •
- GUS application creation failure •

| An official weakshe of the United States government: <u>Hear's brave solutions</u> Faill  File Import Has Failed.  S. DEPARTMENT OF AGRICULTURE                                                                                                    | × Level2, ULATest32 | Schema validation<br>error                                                                                                    |
|----------------------------------------------------------------------------------------------------|---------------------|----------------------------------------------------------------------------------------------------|
| MOME       APPLICATIONS       USER GUIDES       CONTACT US         Image: Contract of Contract of Contract on Contract of Contract on Contract of Contract on Contract of Contract on Contract on Content on Contract on Contr |                     | As part of the schema<br>validation, the system<br>ensure that only<br>appropriate data comes<br>through; this includes<br>verifying minimum<br>required fields,<br>enumerations, data<br>type and format. If the<br>uploaded file fails<br>schema validation, then<br>the user will be<br>presented with an error<br>message. |

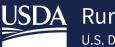

Level2, ULATest32

#### Service failure

If the import service is not available, then the user will be presented with an error message as illustrated in the screenshot below. User may retry at a later time or if the error persists, user may contact RD Help Desk (RD.HD@usda.gov or 1-800-457-3642 [choose option 2 at each menu

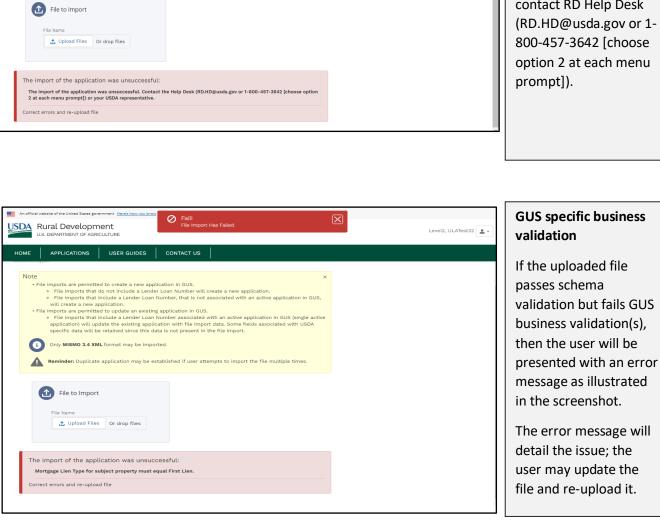

ite of the United States gov

(i) Only MISMO 3.4 XML format may be imported.

USDA Rural Development

Note

nment Here's how you know >

Fail!

The imports are permitted to create a new application in GUS. • File imports that do not include a Lender Loan Number will create a new application. • File imports that include a Lender Loan Number, that is not associated with an active application in GUS, will create a

new application. mports are permitted to update an existing application in GUS. File imports that include a Lender Loan Number associated with an active application in GUS (single active applica will update the existing application with file import data. Some fields associated with USDA specific data will be ret since this data is not present in the file import.

**Reminder:** Duplicate application may be established if user attempts to import the file multiple times.

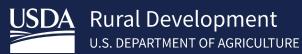

| An efficial website of the United States gravement <u>back how conclusion</u><br>EXAMPLE A Conclusion of the United States gravement <u>back how conclusion</u><br>U.S. Department of Admiculture Level2, ULATest32                                                                                                    | GUS application creation failure                                                                                                    |
|----------------------------------------------------------------------------------------------------|----------------------------------------------------------------------------------------------------|
| MOME       APPLICATIONS       USER GUIDES       CONTACT US         Note       x         • File imports are permitted to create a new application in GUS.       •       x         • File imports that include a Lender Loan Number, while reate a new application in GUS, will create a new application.       •         • File imports that include a Lender Loan Number, what is not associated with an active application in GUS, will create a new application.       •         • File imports that include a Lender Loan Number, what is not associated with an active application in GUS (single active application) will update the existing application in GUS.       •         • File imports that include a Lender Loan Number associated with a scive application in GUS (single active application) will update the existing application with file import data. Some fields associated with USDA specific data will be retained since this data is not present in the file import.         • Only MISMO 3.4 XML format may be imported.         • Reminder: Duplicate application may be established if user attempts to import the file multiple times.         • File to Import         • File Name         • Upload Files       or drop files | If the uploaded file<br>passes the schema and<br>GUS specific business<br>validations but fails<br>during the application<br>creation process due to<br>datapoint exceeding<br>allowed limit in the<br>system, then the user<br>will be presented with |
| The import of the application was unsuccessful:<br>The import of the application was unsuccessful. Contact the Help Desk (RD.HD@usda.gov or 1-800-457-3642 [choose option<br>2 at each menu prompt]) or your USDA representative.<br>Correct errors and re-upload file                                                                                                    | an error message as<br>illustrated in the<br>screenshot.                                                                                                    |

Users may contact RD Help Desk (RD.HD@usda.gov or 1-800-457-3642 [choose option 2 at each menu prompt]). After guidance is received, the user may make the needed corrections and re-upload the file.

#### 3.4 Successful Application Creation or Update

| An official website of the United States government: <u>Hear's Accurate</u> Success!     Success!     USDE Rural Development     U.S. DEPARTMENT OF AGRICULTURE | oplication ID is 5001963                            | Once the uploaded<br>file is successfully<br>processed, the system |
|----------------------------------------------------------------------------------------------------|-----------------------------------------------------|--------------------------------------------------------------------|
| HOME APPLICATIONS USER GUIDES CONTACT US                                                                                                    |                                                     | shows a green                                                      |
| Guide Application ID<br>South Application ID<br>5001963 Alice Firstman<br>Gestion (Merring total                                                                |                                                     | Success! box which                                                 |
| Eligibility Borrower Information Assets and Liabilities Real Estate Loan and Property Information                                                               | n Declarations / Military More Validate Application | confirms the                                                       |
| Eligibility                                                                                                    | Withdraw Application                                | application has been                                               |
| ✓ Property Information                                                                                                    | I                                                   | created or updated.                                                |
| * Property Address ① Unit # ①<br>3210 Country Club Rd                                                                                                    | _                                                   | The user can now                                                   |
| *City 🚺 *State 🚺                                                                                                    |                                                     | review, edit, and save                                             |
| Forest MS                                                                                                    | Check Property Eligibility                          |                                                                    |
| * County ① Choose One                                                                                                    |                                                     | the application                                                    |
| *MSA                                                                                                    |                                                     | directly in this                                                   |
| Choose One                                                                                                    | UNKNOWN                                             | system. Use the "GUS                                               |
| + Zip Code  39074 Zip Code Lookup                                                                                                    |                                                     | Application ID"                                                    |
| Display Property Map                                                                                                    |                                                     | number to search for                                               |
| > Household Member Information                                                                                                    |                                                     | the application at a                                               |
| > Monthly Gross Income For All Household Members                                                                                                    |                                                     | later time.                                                        |
|                                                                                                    |                                                     |                                                                    |
| Previous Next LEGEND: (*) Required (P) Preliminary (F)                                                                                                    | Final Save Close Cancel ?                           |                                                                    |

As part of processing the file, the system checks for any application which matches the combination of the Lender Tax ID and Lender Loan Number specified in the file:

- In the event a match is not found, then the system creates a new application.
- In the event a match is found, the Approved Lender will receive a message "update successful" and the existing application is updated with file import data. Some fields associated with USDA specific data will be retained since this data is not present in the file import.
- When the Lender Loan Number exists in GUS, but the loan status is Withdrawn, Final Submit or the Lender Agent has released control to the Approved Lender, the system will not update or create a new application. Rather, an error message appears on the screen. At this point, the Approved Lender/Lender Agent has the following options to handle the loan file:
  - Loans submitted to the Agency, not in process: The Approved Lender can recall the loan from USDA. Please refer to the *Recall Final Submission* of the GUS Lender User Guide for detailed guidance on how to recall a loan. The GUS Lender User Guide can be found in GUS on the User Guide Tab and online at the USDA LINC Training & Resource Library (https://www.rd.usda.gov/page/usda-linc-training-resource-library).
  - Loans submitted to the agency, in process: The Approved Lender can contact the applicable OPD Production Team (based on the state the property is located) to release the loan back to the Approved Lender. OPD Team contacts are in GUS on the Contact Us Tab and can be found on the USDA LINC Training & Resource Library <u>https://www.rd.usda.gov/page/usda-linc-trainingresource-library</u>
  - Lender Agents that have released control of a file can make a request to the Approved Lender to withdraw the loan. After the Loan Status is Withdrawn, the Lender agent can enter a new loan into GUS via import or manual entry.

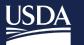

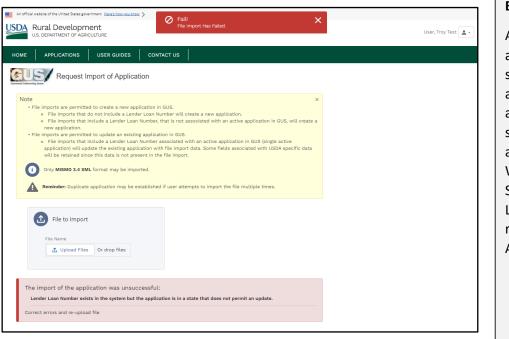

#### Error message

An error message appears when the system finds a matching application and the application status is in a state that will not allow an update (File Withdrawn, File in Final Submit Status, File that Lender Agent has released control to the Approved Lender).

#### 3.5 Searching for and Completing the Loan Application

The user may continue editing the application and completing the loan application process at a later time. For detailed instructions on how to access an existing application by searching for it, refer to the "Searching for and Opening an Existing Application" section of the <u>GUS Lender User Guide</u>. The document is available online at the USDA LINC Training & Resource Library (<u>https://www.rd.usda.gov/page/usda-linc-training-resource-library</u>).

#### 4 Saving and Validating the Application

Once the XML has been successfully imported and the user has accessed the application, reviewed, and updated the application, as needed, it is recommended to click the **Save** button to keep changes.

#### 4.1 Using the Footer to Save Information

Along the bottom of the screen there is a footer which helps users to navigate within the loan application in the system. The footer has a legend indicating fields that are Required (\*) to save the application, and fields that are needed as part of a Preliminary (P) or Final (F) validation; there are also action buttons, as follows:

| (F) Final | Save Close |
|-----------|------------|
|-----------|------------|

- Previous: Use this button to navigate back in the application (to the previous screen).
  - The button displays grayed out (or disabled) when the user is on the first screen as there are no previous screens.
  - Before moving to another screen, the system will try to save the entered information; if it encounters issues, a list of errors appears on the screen. The errors must be resolved before the system successfully saves the application and allows users to move to a different screen.
- Next: Use this button to navigate forward in the application (to the next screen).
  - The button displays grayed out (or disabled) when the user is on the last screen as there are no other screen going forward.
  - Before moving to another screen, the system validates the entered information; if it encounters issues, a list of errors appears at the top of the screen. The errors must be resolved before the system successfully saves the application and allows users to move to a different screen.
- Save: Use this button to save the entered information.
  - The system will check to make sure all required fields on a given screen have been completed and would list errors that are preventing a successful save operation. The system does not save information if there are errors within the current screen of the application. Correct the errors and click the **Save** button again.
- **Close:** Use this button to exit the application and return to the *Home* page. The system validates the entered information prior to returning to the *Home* page. If applicable, a list of errors appears at the top of the screen. The errors must be resolved before the system successfully saves and closes the application.
- **Cancel:** Use this button to exit the application while disregarding any changes made to it. Upon clicking the button, a pop-up window appears allowing the user to confirm the action. If the user clicks the OK button, the system displays the *Home* page without saving any changes to the application (i.e. new or removed information) nor listing any errors found.

| CUEV 0000015206                                                                                                    |                 | Undo Changes?                                    |         | and the line of the line of th | and Martin    |
|----------------------------------------------------------------------------------------------------|-----------------|--------------------------------------------------|---------|----------------------------------------------------------------------------------------------------|---------------|
| lighting Barrard belongstad                                                                                                    |                 | You will lose all unsaved data in t<br>OK Cancel | his Tab | 1                                                                                                    | Application   |
| Borrower Information                                                                                                    |                 |                                                  |         |                                                                                                    | e Application |
| <ul> <li>Patrick Purchaser</li> </ul>                                                                                                    |                 |                                                  |         | 1.66                                                                                                    | × .           |
| <ul> <li>Personal Information</li> <li>There is an 0</li> </ul>                                                                                                    | Martin Server 0 | ALLER DATE: 0                                    |         | X                                                                                                    | ~             |
| And a local diversion of the local diversion of the local diversion |                 | Rest Bases                                       |         |                                                                                                    |               |

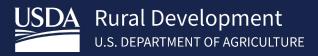

• **Help:** Upon clicking this button, a pop-up window appears listing the contact information to get technical assistance, via email or over the phone.

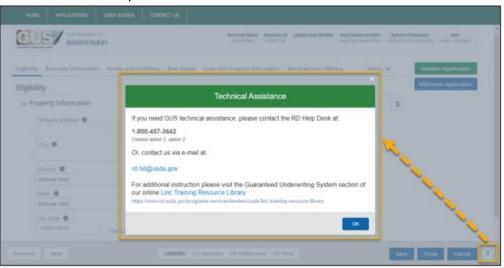

#### 4.1.1 Errors upon Saving

| An official website of the United States government Here's how you know                                                                                                    |                                                                      |                                                                                             |                      |
|----------------------------------------------------------------------------------------------------|----------------------------------------------------------------------|---------------------------------------------------------------------------------------------|----------------------|
| U.S. DEVALUTION DE VICTORIA DE VICTORIA DE |                                                                      |                                                                                             | Level1, ULATest1     |
| ME APPLICATIONS USER GUIDES CONTACT US                                                                                                    |                                                                      |                                                                                             |                      |
| GUS Application ID<br>0000000177                                                                                                    | Borrower Name Borrower ID Lender Loan M<br>Alice Firstimer 652452717 | Iumber Most Recent Activity Activity Timest<br>Modified Application Data 02/16/2021 00:48 f |                      |
| The Following Fields Need Your Attention Property Information - Property Address Please enter street address of subject property Property Information - City                                                                                                    |                                                                      |                                                                                             |                      |
| City must be entered Property Information - County Select a valid county from the dropdown                                                                                                    |                                                                      |                                                                                             | •                    |
| igibility Borrower Information Assets and Liabilities Real Estate                                                                                                    | Loan and Property Information Declaration                            |                                                                                             | Validate Application |
| ligibility<br>V Property Information                                                                                                    |                                                                      | Ξ                                                                                           |                      |
| * Property Address ① Please enter street address of subject property                                                                                                    | Unit # O                                                             |                                                                                             |                      |
| * City 🕚                                                                                                    | * State  MS Check                                                    | Property Eligibility                                                                        |                      |
| City must be entered  * County  Choose One                                                                                                    | ÷                                                                    |                                                                                             |                      |
| Choose one                                                                                                    | •                                                                    |                                                                                             |                      |

**Field Errors Panel** 

Before an application can be successfully saved, the system checks for potential errors to ensure only accurate, correctly formatted data is retained. If there are any errors, the system displays, underneath the Application Header, a list of the errors indicating which fields need to be fixed along with the section in which that field is located, and a short description of the issue.

Prior to successfully saving the application, correct all the errors listed within the red *Field Errors* panel.

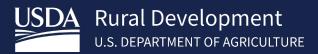

Refer to the "System Features" section within the <u>GUS Lender User Guide</u> to learn about common navigation features, specific buttons, and system behaviors. Having a good understanding of such system features, allows the user to easily navigate the loan application and to have an overall better user experience. The document is available online at the USDA LINC Training & Resource Library (<u>https://www.rd.usda.gov/page/usda-linc-training-resource-library</u>).

The system does not save information unless the mandatory fields within that screen are populated. The system also has field-level validations, which are triggered if the user clicks in and out of a field without entering the required information.

- These validations surround the field with a red border and provide a short message underneath it, prompting the user to enter the required information.
- Field Level Validations point at fields that require user input. Addressing them before attempting to save the application might reduce or eliminate the number of errors found by the system prior to successfully saving the loan application.

Another key feature is the Expand/Collapse All (sections) button located to the far right of the screen.

- The **Expand/Collapse All** button is a plus icon between two horizontal and parallel lines:
- This button allows the user to quickly collapse or expand all the sections within a screen in a single click.
- The sections with errors will not automatically expand and the user could use the **Expand/Collapse All** button to locate fields that need to be updated.

| OME         | APPLICATIONS USER GUIDES CONTACT US                     |                                                        |                                                                                                    |
|-------------|---------------------------------------------------------|--------------------------------------------------------|----------------------------------------------------------------------------------------------------|
| Gerun       | OUS Application ID<br>0000000177                        | Borrower Nami Borrower ID<br>Alice Firstimer 652452717 | Lender Lean Number Mest Recent Activity Activity Timestang User<br>Modified Application Data 02/16/2021 07:23 PM C6T Levelt, ULATest |
| iligibility | Borrower Information Assets and Liabilities Real Estate | Loan and Property Information                          |                                                                                                    |
| Eligibili   | ity                                                     |                                                        | Withdraw Application                                                                                                    |
| v Pro       | pperty Information                                      |                                                        | E                                                                                                    |
| *           | Property Address                                        | Unit # 🚯                                               |                                                                                                    |
|             | 3210 Country Club Rd                                    |                                                        | 1 N 1 1 1 1 1 1 1 1 1 1 1 1 1 1 1 1 1 1                                                                                              |
| *           | City 0                                                  | *State                                                 |                                                                                                    |
|             | Forest                                                  | MS ‡                                                   | Check Property Eligibility                                                                                                    |
| *,          | County 0                                                |                                                        |                                                                                                    |
|             | Adams County                                            | \$                                                     |                                                                                                    |
| *           | MSA 0                                                   |                                                        |                                                                                                    |
| 1           | Adams County, MS                                        | \$                                                     | ELIGIBLE                                                                                                    |
|             | Zip Code 0<br>39074 Zip Code Lookup                     |                                                        |                                                                                                    |
|             | Display Property Map                                    |                                                        | N N                                                                                                    |

#### Successful Save

Ŧ

Once the user populates the required information and/or addresses the fields with errors, and the system validates that there are no errors, there will be a green *Success* box confirming a successful save.

If the application has no errors, there will be a green success box confirming a successful save (see below).

#### 4.1.2 Successful Save

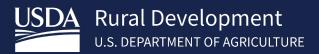

The Validate

Application button is

pressing **OK** on this pop-up, unsaved data will not be considered for the application

validation.

#### 4.2 Validating an Application

The **Validate Application** button is for confirming the underwriting readiness of an application. When users click the **Validate Application** button, the system will check the application to verify if all the required fields for preliminary and final validations have been entered correctly.

| Surf Application 0       Out & Application 0       Surf Builder       Barrevert Name       Barrevert Name       Barrevert Name       Model Resent Activity       Activity Timestame       User         Builder Southware       Builder Southware       Brower / Main       Brower / Main       Brower / Main       Brower / Main       More       Validate Application       User         Eligibility       Borrower information       Assets and Liabilities       Real Estate       Loan and Property Information       Declarations / Military       Morev       Validate Application | enabled and always<br>visible after the user<br>has completed the<br><i>Eligibility</i> and <i>Borrower</i><br><i>Information</i> screens<br>and has saved the loan<br>application at least<br>once. |
|----------------------------------------------------------------------------------------------------|----------------------------------------------------------------------------------------------------|
|                                                                                                    | Unsaved Data                                                                                                    |
|                                                                                                    | Clicking the Validate<br>Application button on<br>an application with<br>unsaved data on the<br>current screen results                                                                               |
| Validate Application                                                                                                    | in a pop-up message<br>located in the middle of<br>the screen notifying the<br>user of unsaved                                                                                                    |
| To save these changes and include them in the application validation, click Cancel and then click Save on the page<br>Click OK if you wish to continue with validate application without pending changes                                                                                                    | changes on the screen.<br>If the user does not<br>save the application by<br>pressing <b>Save</b> ,<br><b>Previous, Next,</b> or                                                                     |
| nds-Sugar Land, TX HUD Metro FMR Area                                                                                                    | navigating to another<br>screen in the<br>application before                                                                                                    |

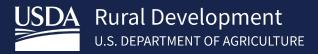

If the user presses **OK** in the above example OR presses the **Validate Application** button on an application that has all data saved, the system will validate the data entered.

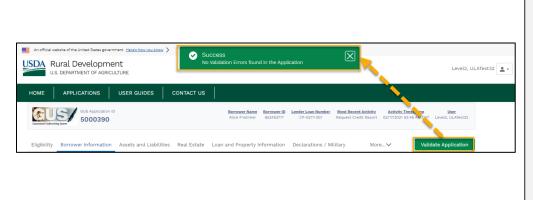

## Success – No validation errors in application

If there are no application validation errors, the system displays a green success toast message that reads "No Validation Errors found in the Application" at the top of the screen.

If there are validation errors that need to be addressed prior to preliminary or final submission, the system opens a new tab within the browser (see screenshot below). Each line contains a field that needs to be addressed before preliminary and final submission.

There are four columns on the *Validation Error* screen. The "Borrower Name" column indicates which borrower the error applies to. If this column is blank, the error is not associated with a specific borrower's data. The "PRELIM" column refers to errors that the system encountered on specific pages, which must be fixed to proceed with the preliminary underwriting for pre-approval process. The "FNL" column refers to errors which need to be fixed prior to final submission. The "Description of Error" column references the field where the error needs to be corrected for the respective screen.

| Version and the United State gueernees (Version State State | Level2, UL/Red32 🔳 - | Errors Associated with<br>Specific Pages                                                                                                    |
|----------------------------------------------------------------------------------------------------|----------------------|----------------------------------------------------------------------------------------------------|
| NO.E     APPLIATION     USE BLUE     Contract US                                                                                                    |                      | Specific Pages<br>The errors are grouped<br>by screen name,<br>section, and borrower<br>name (if applicable).<br>To fix or update the<br>field(s), users must go<br>to the applicable screen<br>(e.g. the <i>Borrower</i><br><i>Information</i> screen)<br>and field (e.g. the "Date |
|                                                                                                    |                      | of Birth" field).                                                                                                    |

Refer to the "View Findings", "Application Documents", "Request Forms" and "Final Submission" sections within the <u>GUS Lender User Guide</u> for steps on how to complete application submission. The document is available online at the USDA LINC Training & Resource Library (<u>https://www.rd.usda.gov/page/usda-linc-training-resource-library</u>).

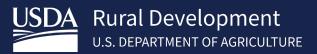

#### Appendix A: Acronyms

- AASM...... Application Authorization Security Management (system)
- CAIVRS...... Credit Alert Interactive Verification Reporting System (managed by HUD)
- DU.....Desktop Underwriting
- GLS ..... (USDA's) Guaranteed Loan System
- GUS ..... (USDA's) Guaranteed Underwriting System
- FISMA ...... Federal Information Security Modernization Act of 2014
- HUD..... Department of Housing and Urban Development
- LINC ..... Lender Interactive Network Connection
- LOS ..... Loan Origination System
- MISMO ...... Mortgage Industry Standards Maintenance Organization
- SFHGLP ...... Single Family Housing Guaranteed Loan Program
- URLA..... Uniform Residential Loan Application
- USDA ..... United States Department of Agriculture